Uživatelská příručka

© Copyright 2014 Hewlett-Packard Development Company, L.P.

Microsoft a Windows jsou registrované ochranné známky skupin společnosti Microsoft.

Informace uvedené v této příručce se mohou změnit bez předchozího upozornění. Jediné záruky na produkty a služby společnosti HP jsou výslovně uvedeny v prohlášení o záruce, které je každému z těchto produktů a služeb přiloženo. Žádná ze zde uvedených informací nezakládá další záruky. Společnost HP není zodpovědná za technické nebo redakční chyby ani za opomenutí vyskytující se v tomto dokumentu.

První vydání: listopad 2014

Číslo dokumentu: 800889-221

#### **Důležité informace o produktu**

Tato uživatelská příručka popisuje funkce, kterými je vybavena většina modelů. Některé funkce nemusí být ve vašem počítači k dispozici.

Ne všechny funkce jsou dostupné ve všech edicích Windows. Pro tento počítač může být nutný upgradovaný anebo samostatně zakoupený hardware, ovladače anebo software, aby plně využil funkcí systému Windows. Podrobnosti naleznete na stránce [http://www.microsoft.com.](http://www.microsoft.com)

Pro přístup k nejnovější uživatelské příručce přejděte na stránku [http://www.hp.com/](http://www.hp.com/support) [support](http://www.hp.com/support) a vyberte svoji zemi. Vyberte možnost **Soubory ke stažení a ovladače** poté postupujte podle pokynů na obrazovce.

#### **Podmínky užívání softwaru**

Instalací, kopírováním, stažením nebo jiným používáním jakéhokoli softwarového výrobku, předinstalovaného na tomto počítači, souhlasíte s podmínkami Licenční smlouvy s koncovým uživatelem (EULA) společnosti HP. Pokud tyto licenční podmínky nepřijmete, je v souladu s pravidly pro poskytování náhrad vaší jedinou možností pro vrácení peněz vrácení celého nepoužitého produktu (hardware i software) do 14 dnů. Náhrada bude poskytnuta v souladu s pravidly pro poskytování náhrad prodejce.

Chcete-li získat jakékoli další informace nebo požádat o plnou náhradu ceny počítače, kontaktujte prosím svého prodejce.

# **Obsah**

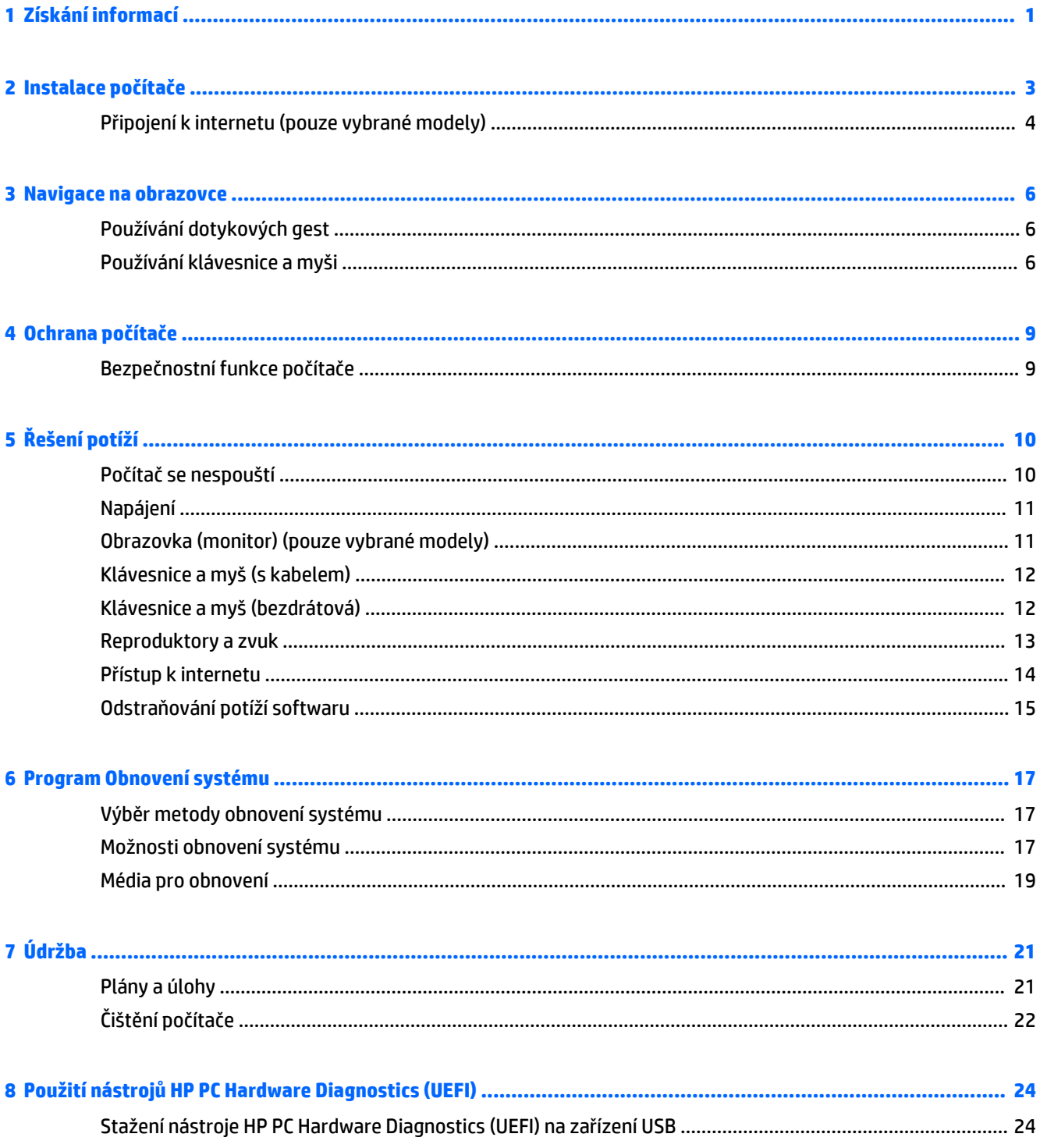

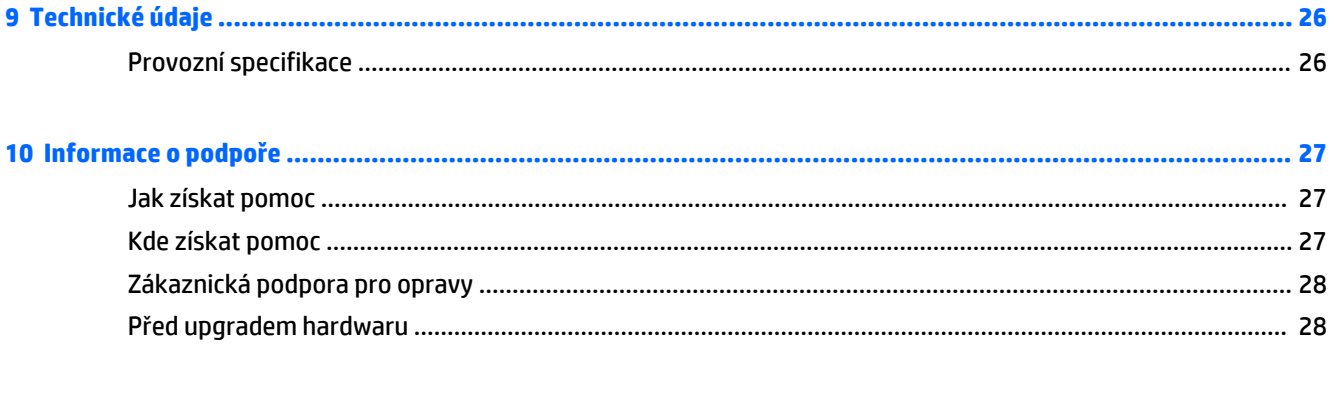

# <span id="page-4-0"></span>**1 Získání informací**

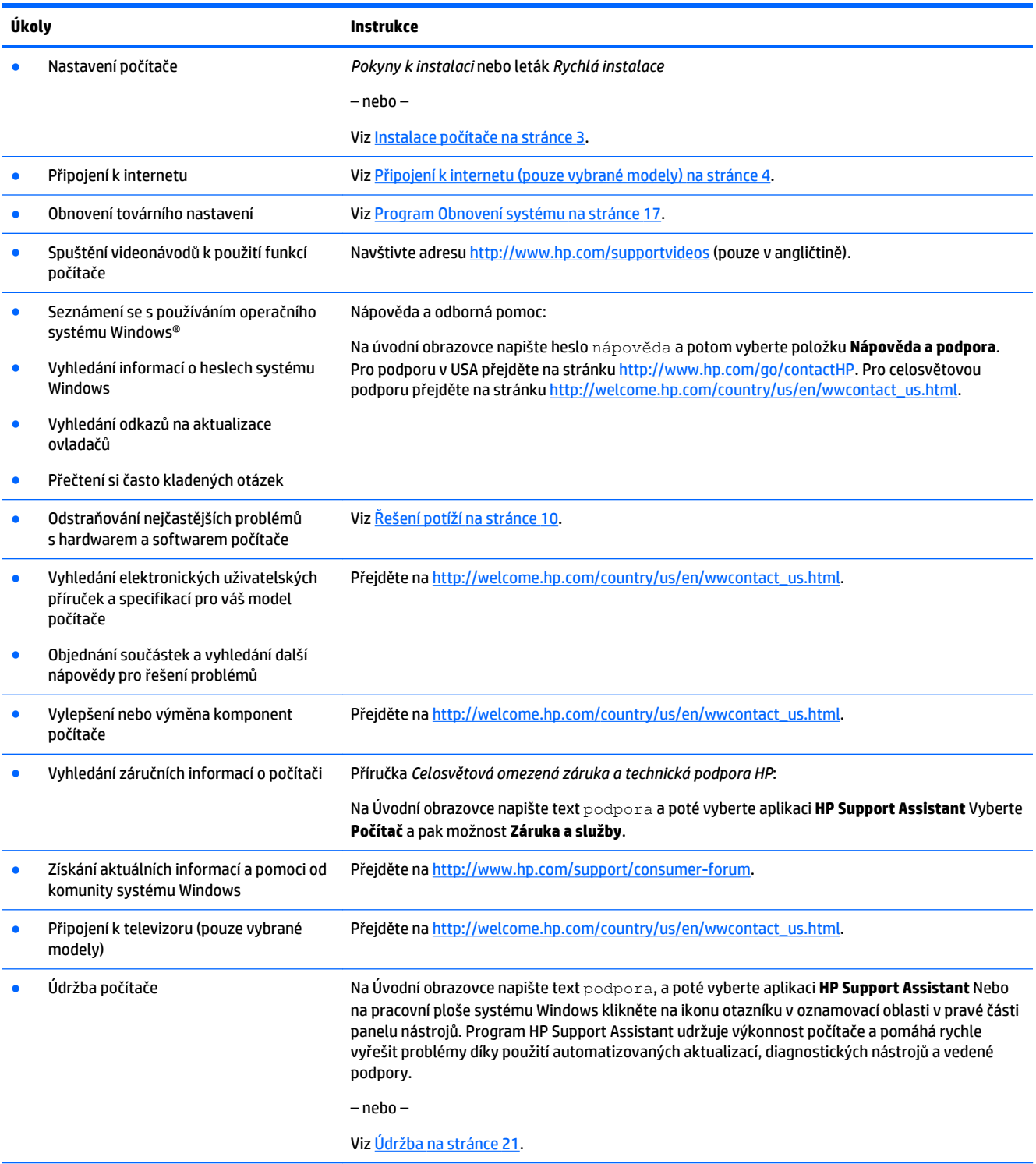

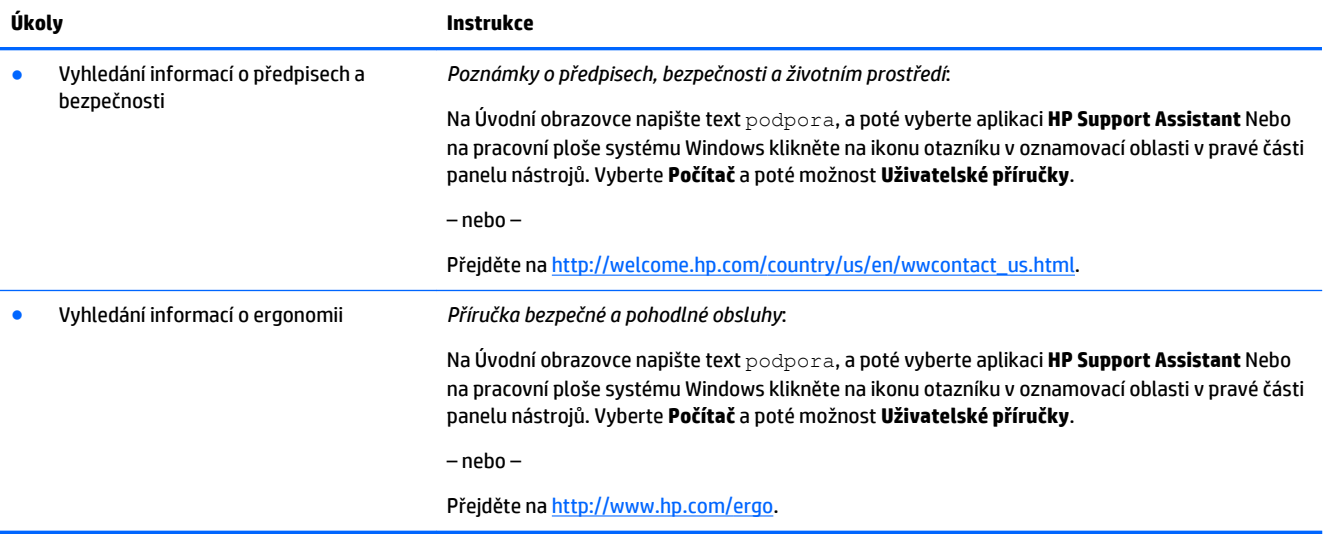

# <span id="page-6-0"></span>**2 Instalace počítače**

**VAROVÁNÍ!** V zájmu snížení rizika zasažení elektrickým proudem nebo poškození zařízení dodržujte následující opatření:

- Počítač umístěte na odpovídající místo mimo dosah vody, prachu, vlhkosti a sazí. Tyto faktory okolního prostředí mohou zvýšit teplotu uvnitř počítače nebo způsobit požár či usmrcení elektrickým proudem.
- Neodpojujte zemnicí kolík napájecího kabelu. Zemnící kolík je důležitým bezpečnostním prvkem.
- Napájecí kabel zapojujte do takové zásuvky, která je vždy snadno přístupná.
- Odpojte napájení ze zařízení vytažením napájecího kabelu ze zásuvky střídavého proudu. Abyste zabránili přímému vystavení laserovému paprsku, nepokoušejte se otevřít kryt jednotek CD nebo DVD.
- Zdroj napájení je přednastaven pro zemi nebo oblast, ve které jste počítač zakoupili. V případě, že se přestěhujete, zkontrolujte ve svém novém bydlišti před připojením počítače do zásuvku střídavého proudu požadavky na napětí.

Nechcete-li se vystavovat riziku vážného zranění, přečtěte si *Příručku bezpečné a pohodlné obsluhy*. Pro přístup k této příručce přejděte na stránku<http://www.hp.com/ergo>.

- **1.** Počítač umístěte tak, aby nebyly ventilační otvory blokovány a kabely veďte mimo místa, kterými se chodí, kde by na ně mohl někdo šlápnout nebo kde by mohly být poškozeny tím, že se na ně postaví nábytek.
- **2.** Při zapojování všech napájecích kabelů od monitoru, počítače a příslušenství k nepřerušitelnému zdroji napájení (UPS) se doporučuje, abyste použili zařízení na detekci a ochranu proti přepětí. Je-li počítač vybaven televizním tunerem, modemem nebo telefonní přípojkou, v zájmu zajištění počítače použijte přepěťovou ochranu i u příslušných signálových vstupů. Přívod kabelové televize nebo telefonní linku připojte k zařízení s přepěťovou ochranou a potom zařízení připojte k počítači.
- **3.** Stáhněte a nainstalujte aktualizace operačního systému.
	- **a.** Zjistěte, pod jakým operačním systémem a jakou jeho verzi momentálně pracuje váš počítač.

Na úvodní obrazovce napište slovo ovládací panel a potom vyberte položku **Ovládací panel**. Nebo na pracovní ploše systému Windows klikněte pravým tlačítkem myši na tlačítko Start a poté vyberte položku **Ovládací panely**. Vyberte položku **Systém a zabezpečení**, a poté položku **Systém**.

- **b.** Spusťte webový prohlížeč a pak přejděte na adresu [http://welcome.hp.com/country/us/en/](http://welcome.hp.com/country/us/en/wwcontact_us.html) [wwcontact\\_us.html.](http://welcome.hp.com/country/us/en/wwcontact_us.html)
- **c.** V případě potřeby klikněte na vaši zemi a jazyk, potom na odkaz **Podpora** a následně na možnost **Stáhnout ovladače**.
- **d.** Do pole **Vyhledat podle produktu** zadejte název nebo číslo modelu počítače a pak klikněte na příkaz **Vyhledat**.
- **e.** V případě potřeby zvolte model počítače ve **Výsledcích hledání produktu**.
- **f.** Vyberte operační systém počítače.
- <span id="page-7-0"></span>**g.** Klepněte na položku **Stáhnout** vedle každé aktualizace, kterou si přejete stáhnout.
- **h.** Při instalaci jednotlivých stažených aktualizací postupujte dle pokynů na obrazovce.
- **4.** V krabici s počítačem naleznete další tištěné podrobnosti nebo aktualizace.

Po dokončení počáteční instalace počítače budete možná chtít nainstalovat další hardwarová zařízení nebo software. Před tím, než si zakoupíte tyto položky pro svůj počítač, zkontrolujte operační systém, paměť a další požadavky pro ně uvedené. Při instalaci nového softwaru postupujte podle pokynů výrobce.

- **POZNÁMKA:** Používejte pouze licencovaný originální software. Instalace kopírovaného softwaru může způsobit nestabilitu systému, počítač při ní může být nakažen viry nebo může být nezákonná.
- **POZNÁMKA:** Zabezpečovací řešení je zkonstruováno jako odstrašovací prostředek, ale nemusí být schopno zabránit krádeži, nesprávnému použití nebo softwarovým útokům.

## **Připojení k internetu (pouze vybrané modely)**

Připojení k bezdrátové síti:

- **<sup>2</sup> POZNÁMKA:** Chcete-li nastavit bezdrátovou místní síť (WLAN) a připojit se k internetu, potřebujete širokopásmový modem (DSL nebo kabelový) (prodává se samostatně), službu vysokorychlostního internetového připojení pořízenou od poskytovatele internetových služeb a bezdrátový směrovač (prodává se samostatně).
	- **1.** Na úvodní obrazovce nebo pracovní ploše systému Windows přesunutím ukazatele do pravého horního nebo pravého dolního rohu obrazovky zobrazte ovládací tlačítka.
	- **2.** Vyberte položku **Nastavení** a klikněte na ikonu stavu sítě.
	- **3.** Vyberte ze seznamu síť WLAN.
	- **4.** Klepněte na položku **Připojit**.

Má-li zvolená WLAN zapnutou bezpečnostní ochranu, budete vyzváni k zadání bezpečnostního kódu. Pro dokončení připojení zadejte kód a klepněte na tlačítko **Přihlásit se**.

- **Z POZNÁMKA:** Nejsou-li v seznamu žádné sítě WLAN, možná jste mimo dosah bezdrátového směrovače nebo bezdrátového přístupového bodu.
- **POZNÁMKA:** Pokud nevidíte tu síť WLAN, ke které se chcete připojit, pravým tlačítkem myši klepněte na ikonu standard sítě a zvolte možnost **Otevřít Centrum sítí a sdílení**. Klepněte na položku **Nastavit nové připojení nebo síť**. Zobrazí se seznam možností, které vám umožňují ruční vyhledávání a připojení k síti nebo vytvoření nového síťového připojení.
- **5.** Pro dokončení připojení postupujte podle pokynů na obrazovce.

Po uskutečnění připojení umístěte kurzor myši nad ikonu stavu sítě v oznamovací oblasti v pravém rohu panelu nástrojů, a ověřte si název a stav připojení.

Další informace o bezdrátových technologiích naleznete v informacích a na webových odkazech, poskytnutých v kapitole Nápověda a podpora. Na úvodní obrazovce napište heslo nápověda a potom vyberte položku **Nápověda a podpora**.

Postup připojení ke kabelové síti:

- **1.** Zapojte síťový kabel s 8kolíkovým konektorem RJ-45 (síť) do zásuvky pro síť na počítači.
- **2.** Druhý konec síťového kabelu zapojte do síťového konektoru ve zdi nebo do směrovače.

**POZNÁMKA:** Pokud síťový kabel obsahuje obvod na potlačení šumů, který zabraňuje rušení z příjmu televizního nebo rádiového signálu, nasměrujte konec kabelu s obvodem k počítači.

Problémy s internetovým připojením viz [Přístup k internetu na stránce 14](#page-17-0).

# <span id="page-9-0"></span>**3 Navigace na obrazovce**

Navigovat po obrazovce počítače můžete následujícími způsoby:

- Pomocí dotykových gest (pouze vybrané modely)
- Prostřednictvím klávesnice a myši

Vybrané modely počítačů jsou k provádění rutinních úloh vybaveny speciálními akčními klávesami nebo funkcemi klávesových zkratek.

### **Používání dotykových gest**

Doteková gesta můžete přizpůsobit změnou nastavení, konfigurací tlačítek, rychlosti kliknutí a možností ukazatele.

Na úvodní obrazovce napište slovo ovládací panel a potom vyberte položku **Ovládací panel**. Nebo na pracovní ploše systému Windows klikněte pravým tlačítkem myši na tlačítko Start a poté vyberte položku **Ovládací panely**. Klepněte na položku **Hardware a zvuk**. Na kartě **Zařízení a tiskárny** zvolte položku **Myš**.

**2 POZNÁMKA:** Dotyková gesta nejsou podporována ve všech aplikacích.

### **Používání klávesnice a myši**

Klávesnice a myš umožňují psát znaky, vybírat položky, posouvat a provádět stejné funkce jako použití dotykových gest. Klávesnice také umožňuje použití akčních a funkčních kláves sloužících k vykonání konkrétních funkcí.

÷ф. **TIP:** Klávesa Windows **na klávesnici umožňuje rychlý návrat na Úvodní obrazovku z jakékoli otevřené** 

aplikace nebo z plochy Windows. Opětovným stiskem klávesy Windows se vrátíte k předchozí obrazovce.

**POZNÁMKA:** V závislosti na zemi nebo oblasti se mohou klávesy a funkce klávesnice na klávesnici lišit od funkcí probíraných v této části.

### **Použití akčních kláves nebo klávesových zkratek**

Pomocí jistých kláves nebo kombinací kláves můžete rychle přistoupit na informace nebo provádět funkce.

● Akční klávesy – provádějí přiřazenou funkci. Ikony na funkčních klávesách v horní části klávesnice ilustrují přiřazenou funkci příslušné klávesy.

Pro použití funkce některé z akčních kláves tuto klávesu stiskněte a přidržte.

Klávesové zkratky – kombinace klávesy fn a esc, mezerníku nebo příslušné akční klávesy.

Chcete-li použít klávesovou zkratku, krátce stiskněte klávesu fn a následně druhou klávesu z dané kombinace kláves.

V závislosti na modelu počítače může klávesnice podporovat následující klávesy.

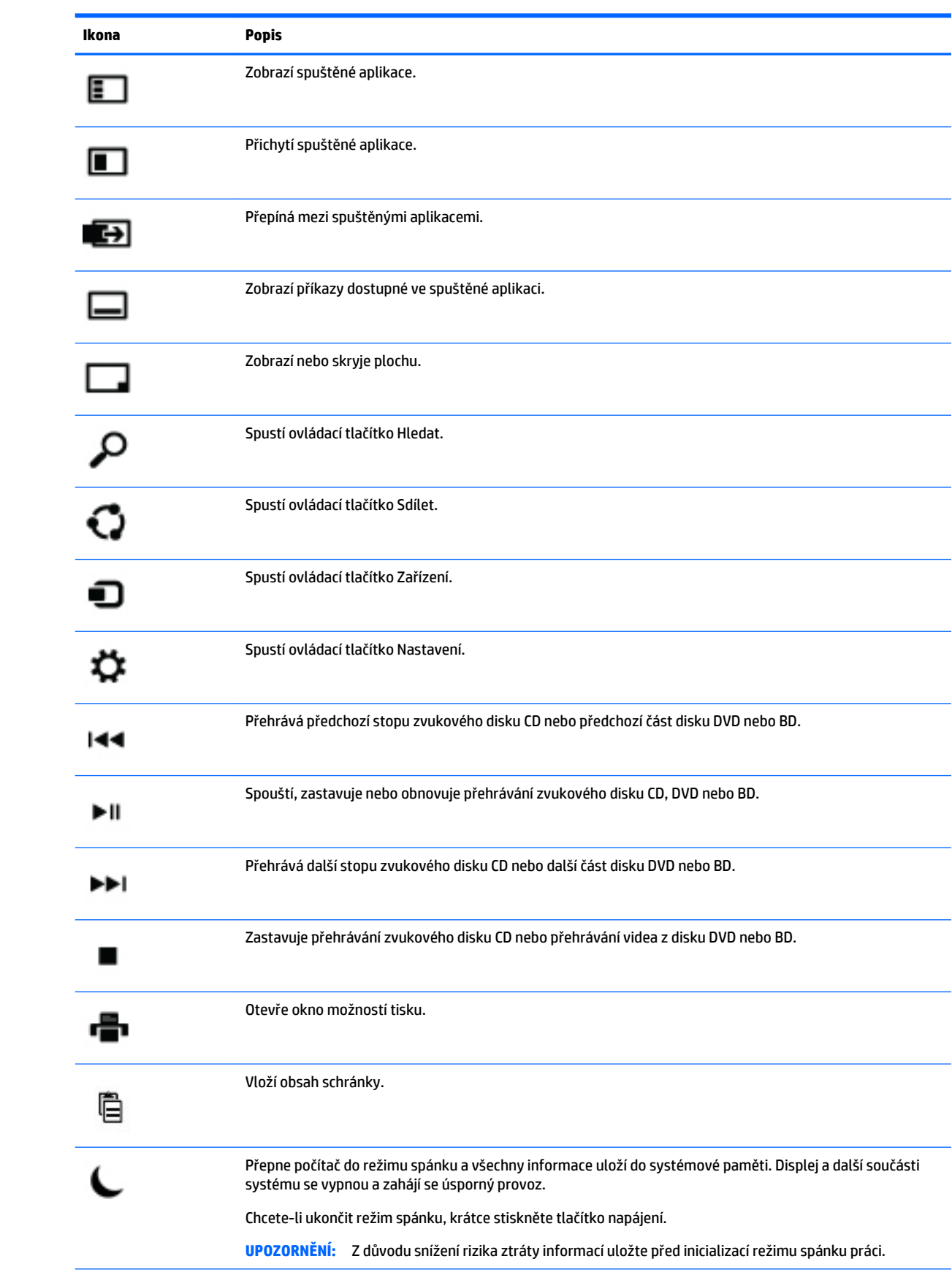

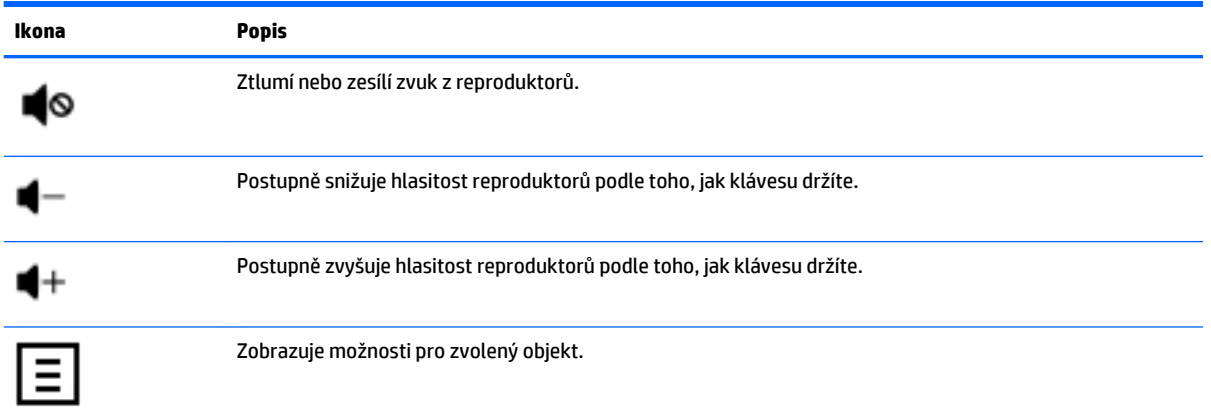

### **Použití klávesových zkratek systému Windows**

Systém Windows poskytuje zkratky, aby bylo možné provádět akce rychle. Stiskněte samotnou klávesu Windows **nebo v kombinaci s příslušnou klávesou, abyste provedli požadovaný úkon.** 

# <span id="page-12-0"></span>**4 Ochrana počítače**

Počítač je obsahuje funkce, které pomáhají chránit integritu systému a jeho data před neoprávněným přístupem. Seznamte se s těmito funkcemi a zajistěte jejich správné používání.

## **Bezpečnostní funkce počítače**

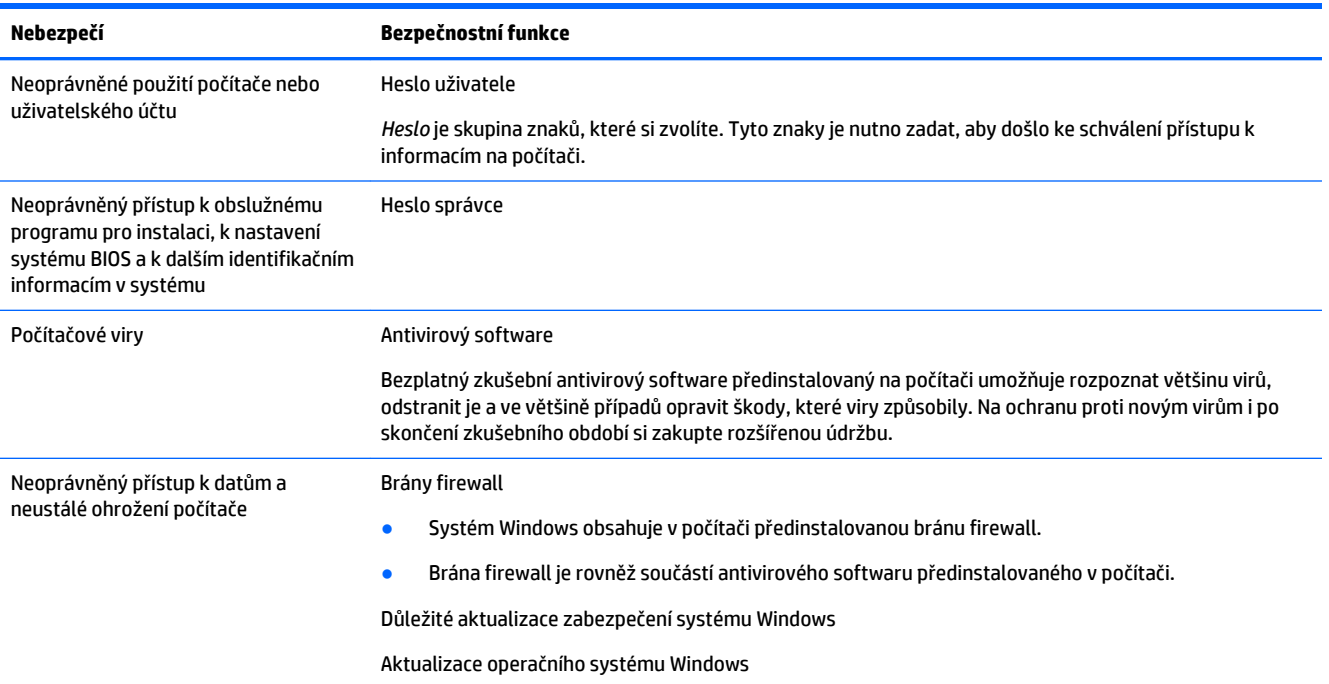

# <span id="page-13-0"></span>**5 Řešení potíží**

Pokud máte problémy s použitím periferních zařízení jako monitor nebo tiskárna s počítačem, projděte si dokumentaci dodávanou výrobcem daného produktu, z ní získáte více informací o podrobnějším odstraňování potíží. Následující tabulky uvádějí některé potíže, s nimiž se můžete setkat při instalaci, spouštění a používání počítače, a navrhuje jejich možná řešení.

Pro další informace nebo více možností odstraňování potíží přejděte na web [http://welcome.hp.com/](http://welcome.hp.com/country/us/en/wwcontact_us.html) [country/us/en/wwcontact\\_us.html](http://welcome.hp.com/country/us/en/wwcontact_us.html) a pak vyhledejte model počítače.

### **Počítač se nespouští**

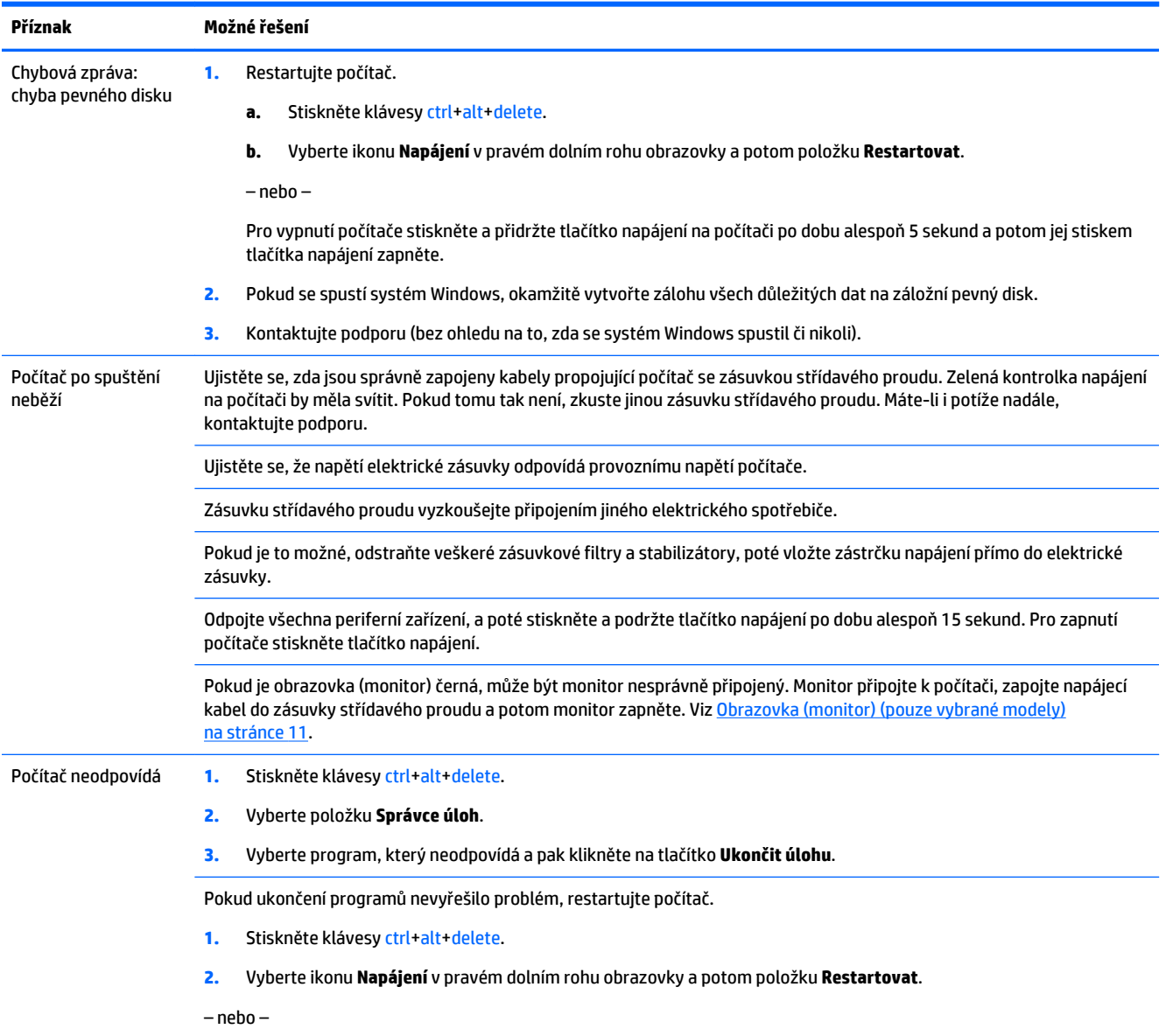

<span id="page-14-0"></span>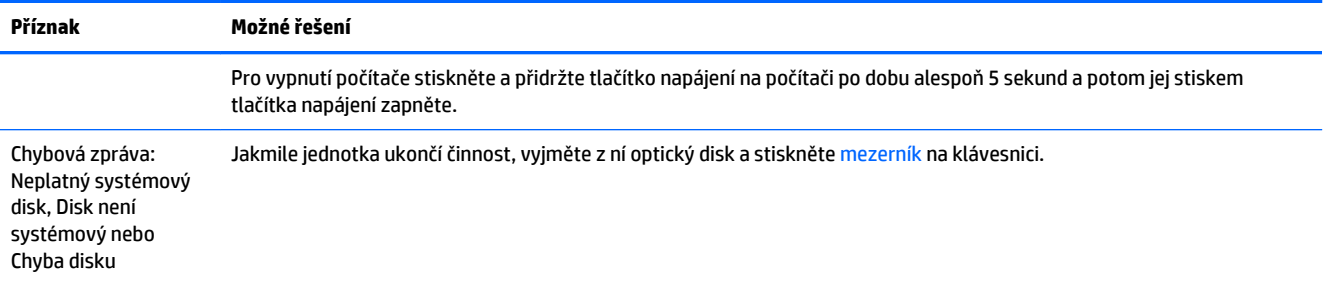

## **Napájení**

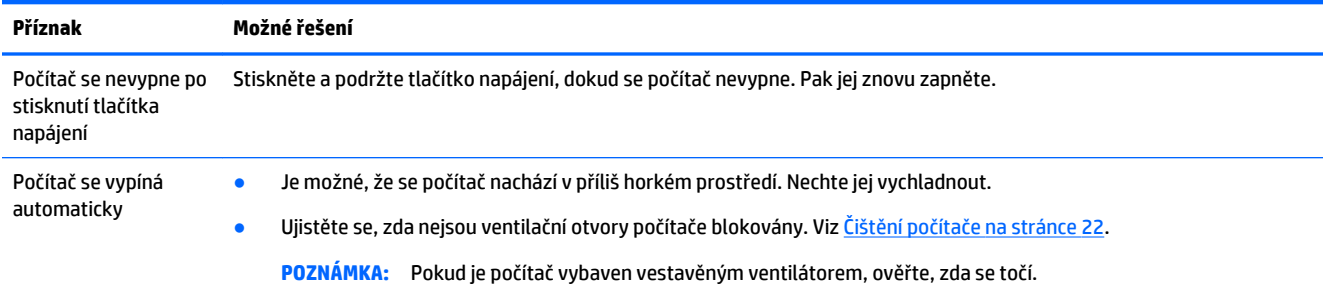

# **Obrazovka (monitor) (pouze vybrané modely)**

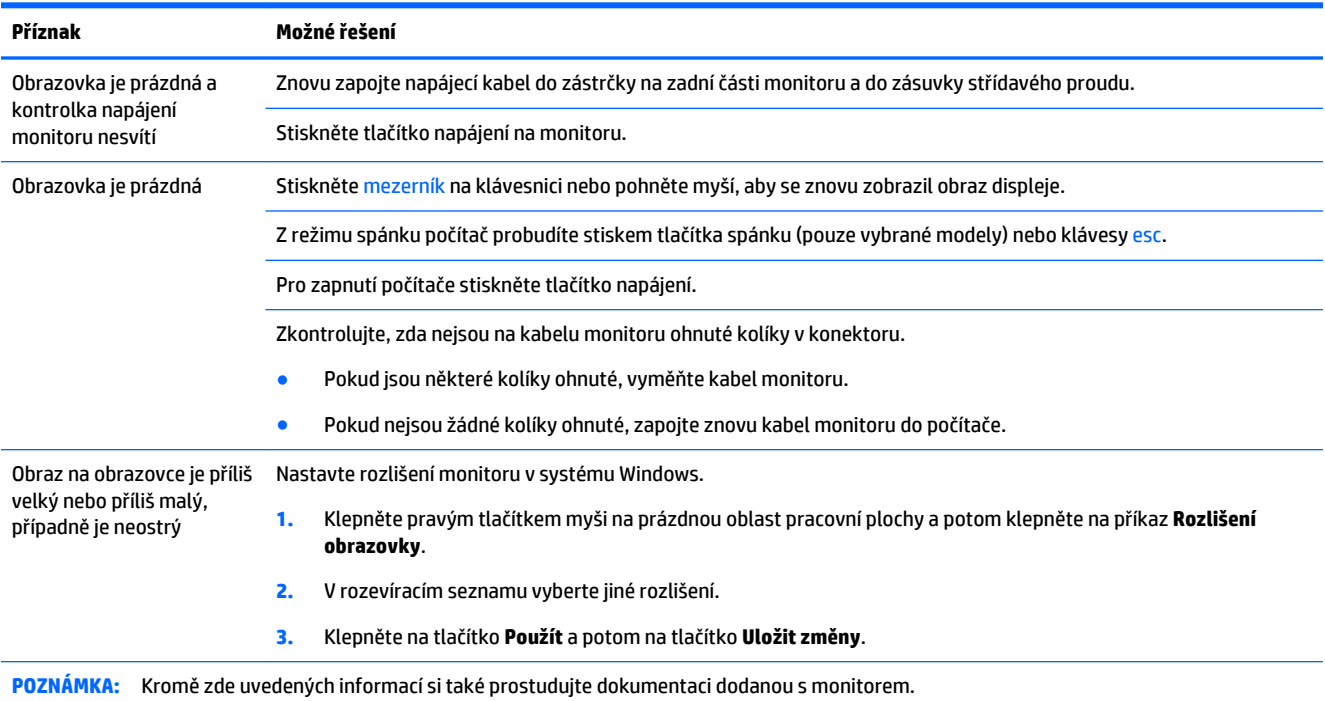

# <span id="page-15-0"></span>**Klávesnice a myš (s kabelem)**

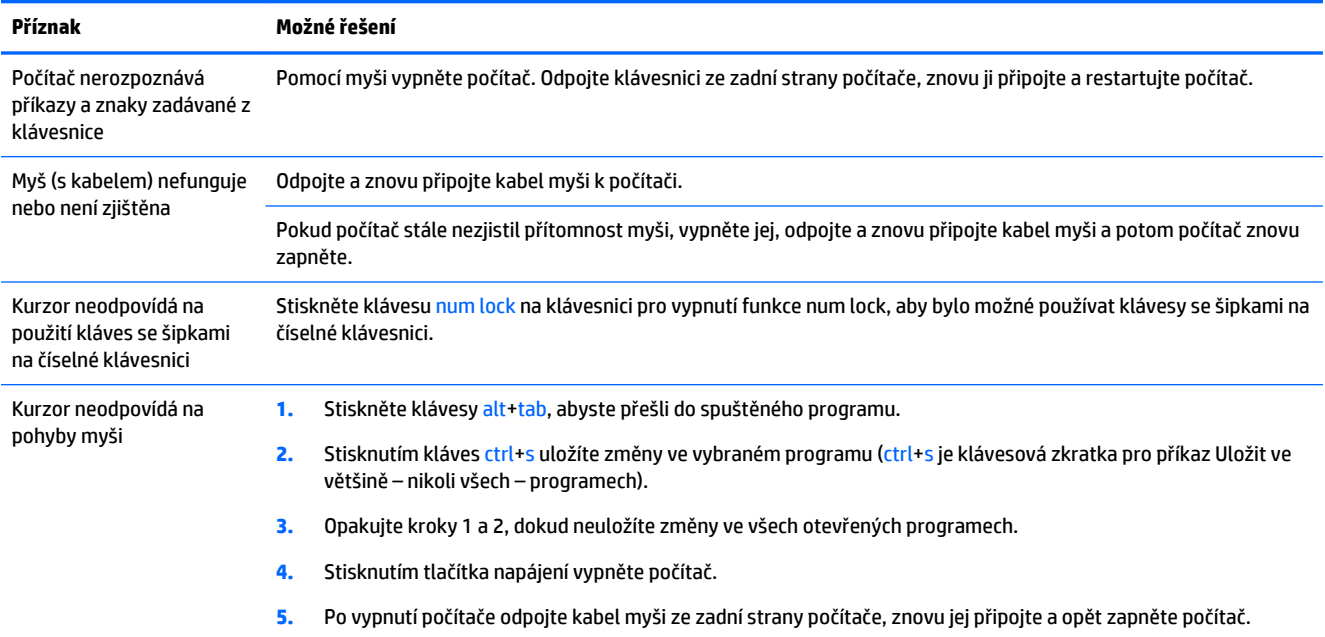

# **Klávesnice a myš (bezdrátová)**

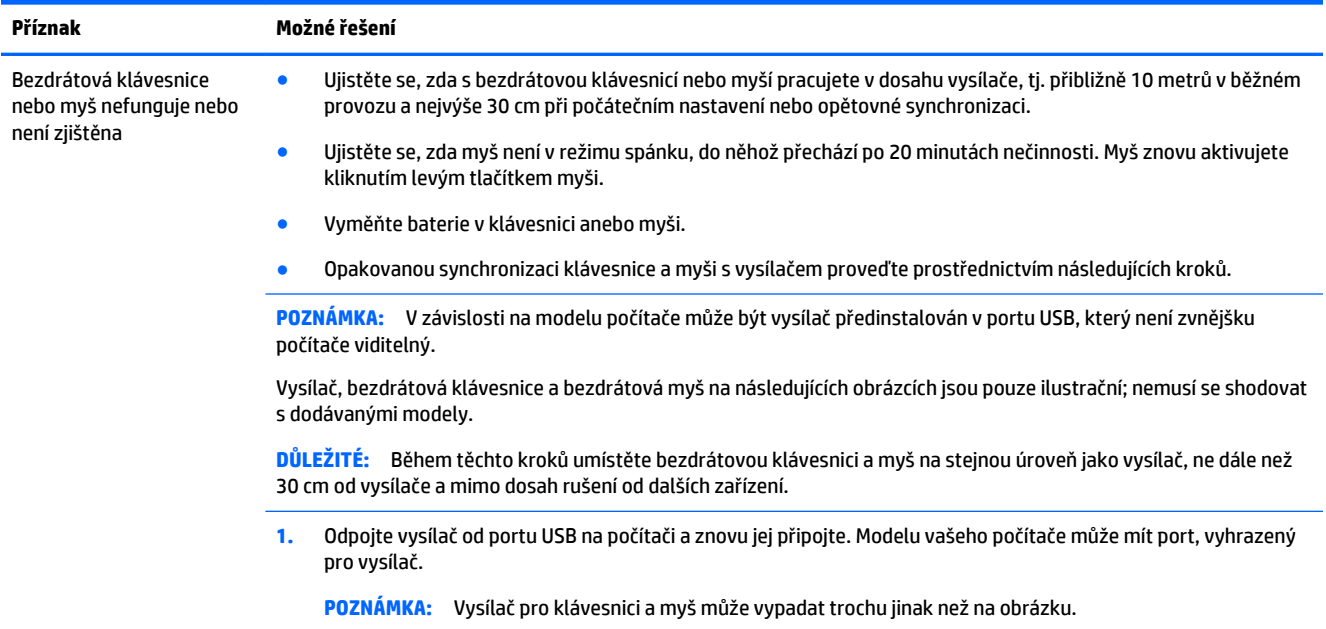

<span id="page-16-0"></span>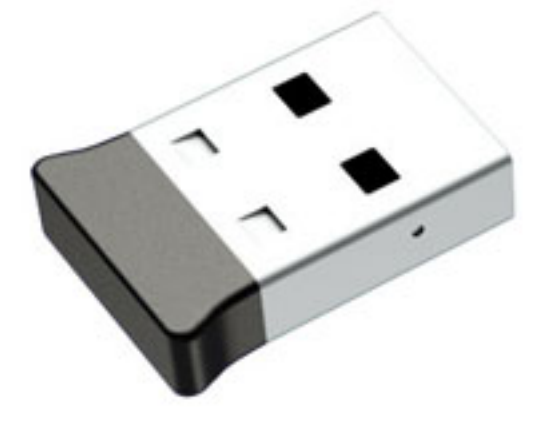

**2.** Ujistěte se, zda je myš zapnutá (**A**), stiskněte a podržte tlačítko **Connect** (Připojit) **(B)** na spodní straně myši po dobu 5 až 10 sekund, dokud se kontrolka LED vysílače nerozsvítí nebo nepřestane blikat. Časový limit relace připojení vysílače vyprší po 60 sekundách. Pro potvrzení, že spojení bylo navázáno a že nedošlo k vypršení limitu vysílače, pohněte myší a zkontrolujte odezvu na obrazovce.

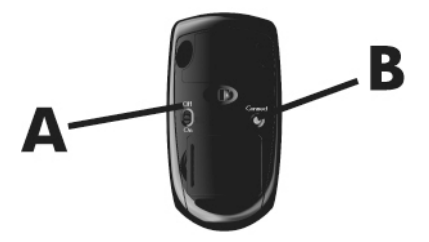

**3.** Pokud klávesnice nereaguje, stiskněte tlačítko **Connect** (Připojit) **(C)** na spodní straně klávesnice a držte jej po dobu 5 až 10 sekund, dokud se kontrolka LED vysílače nerozsvítí nebo nepřestane blikat.

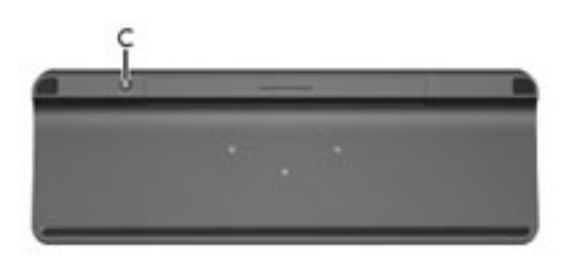

### **Reproduktory a zvuk**

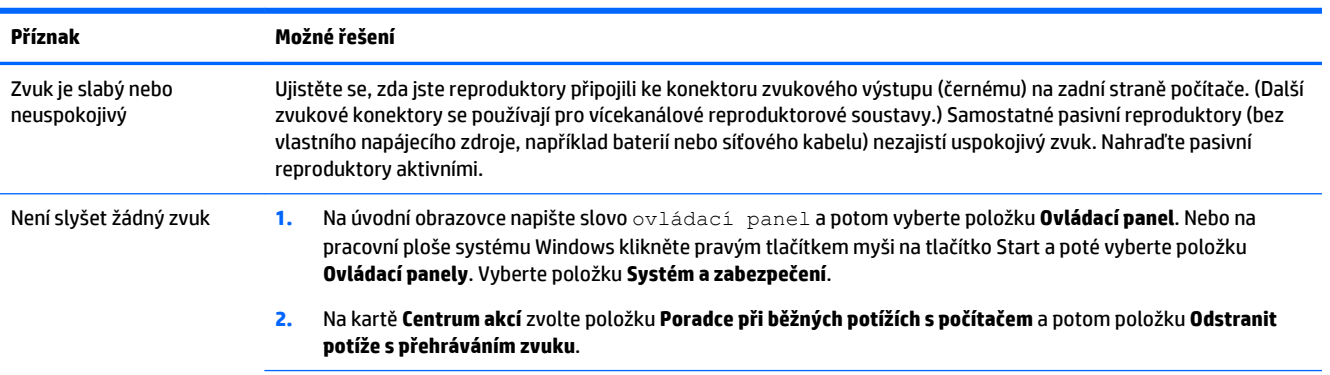

<span id="page-17-0"></span>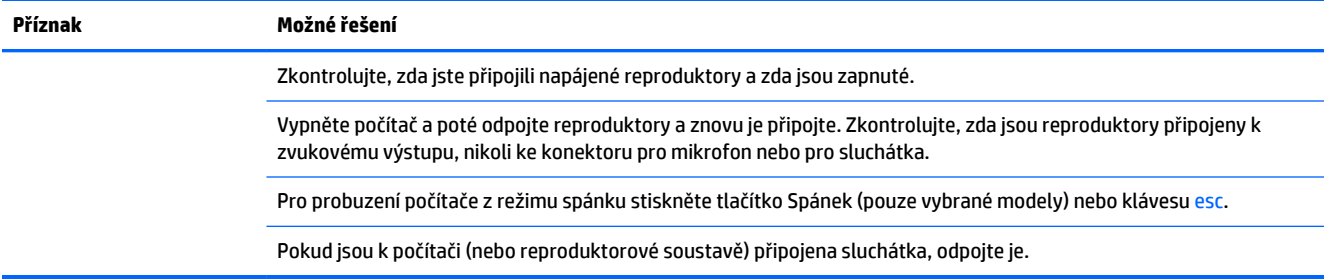

## **Přístup k internetu**

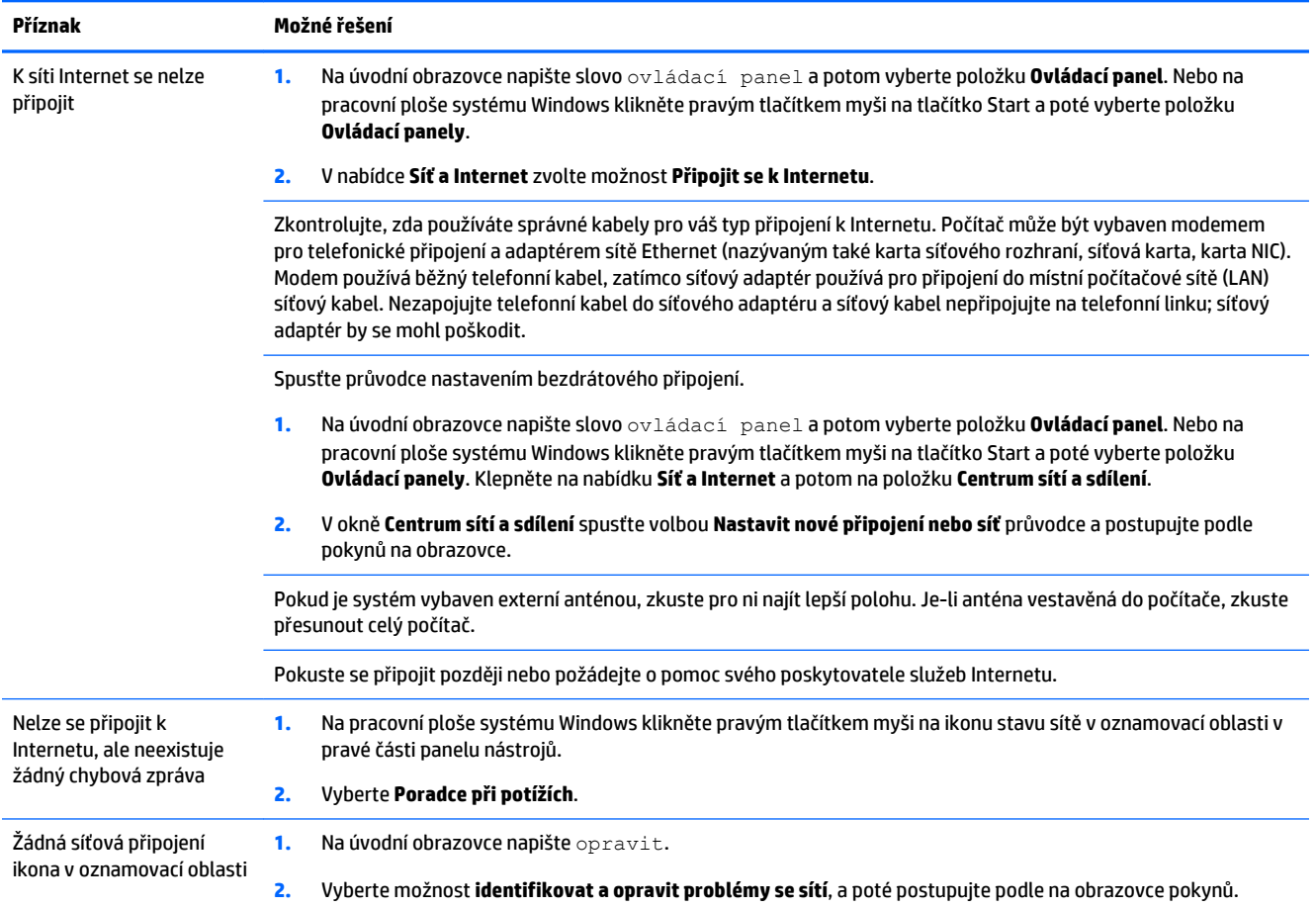

## <span id="page-18-0"></span>**Odstraňování potíží softwaru**

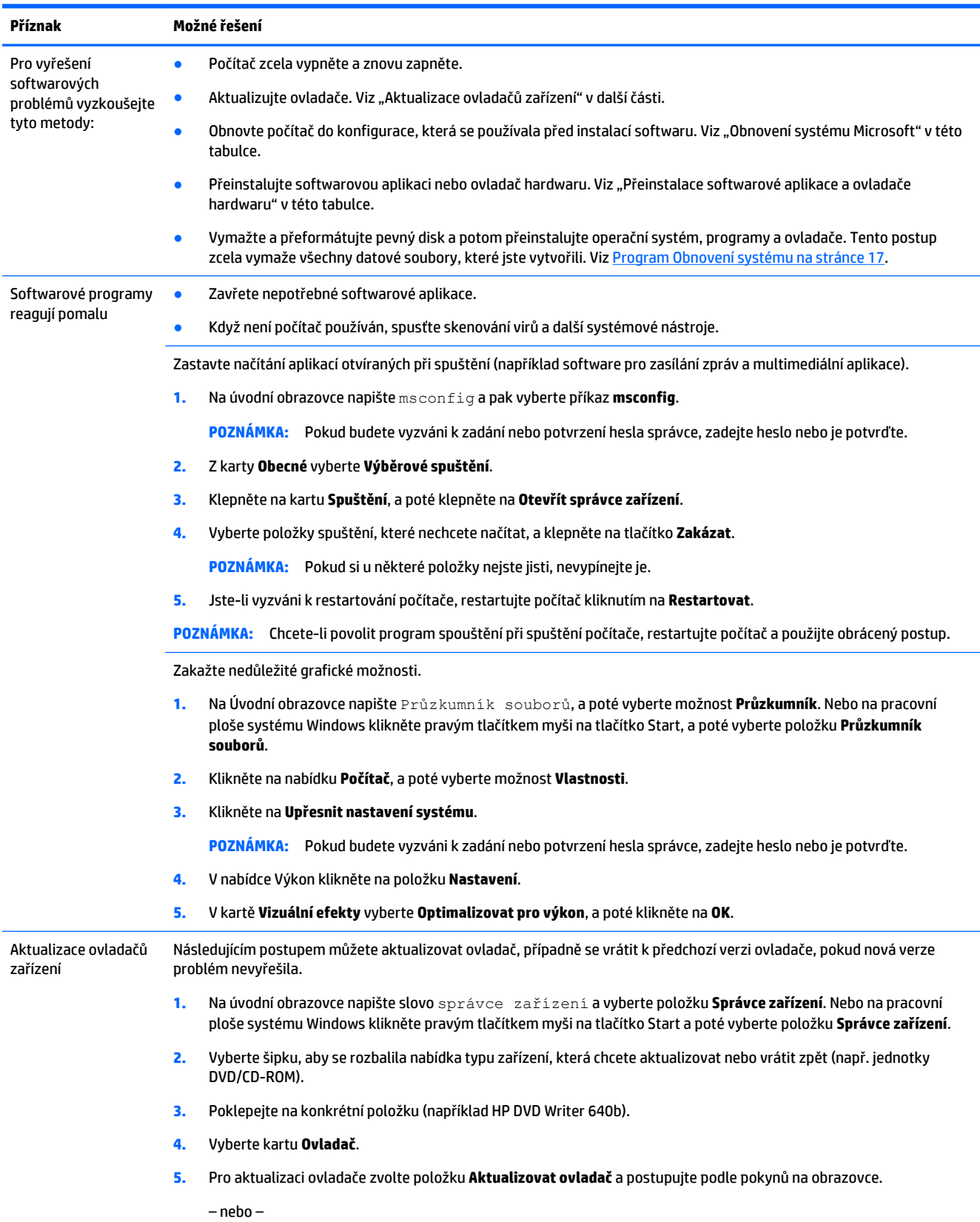

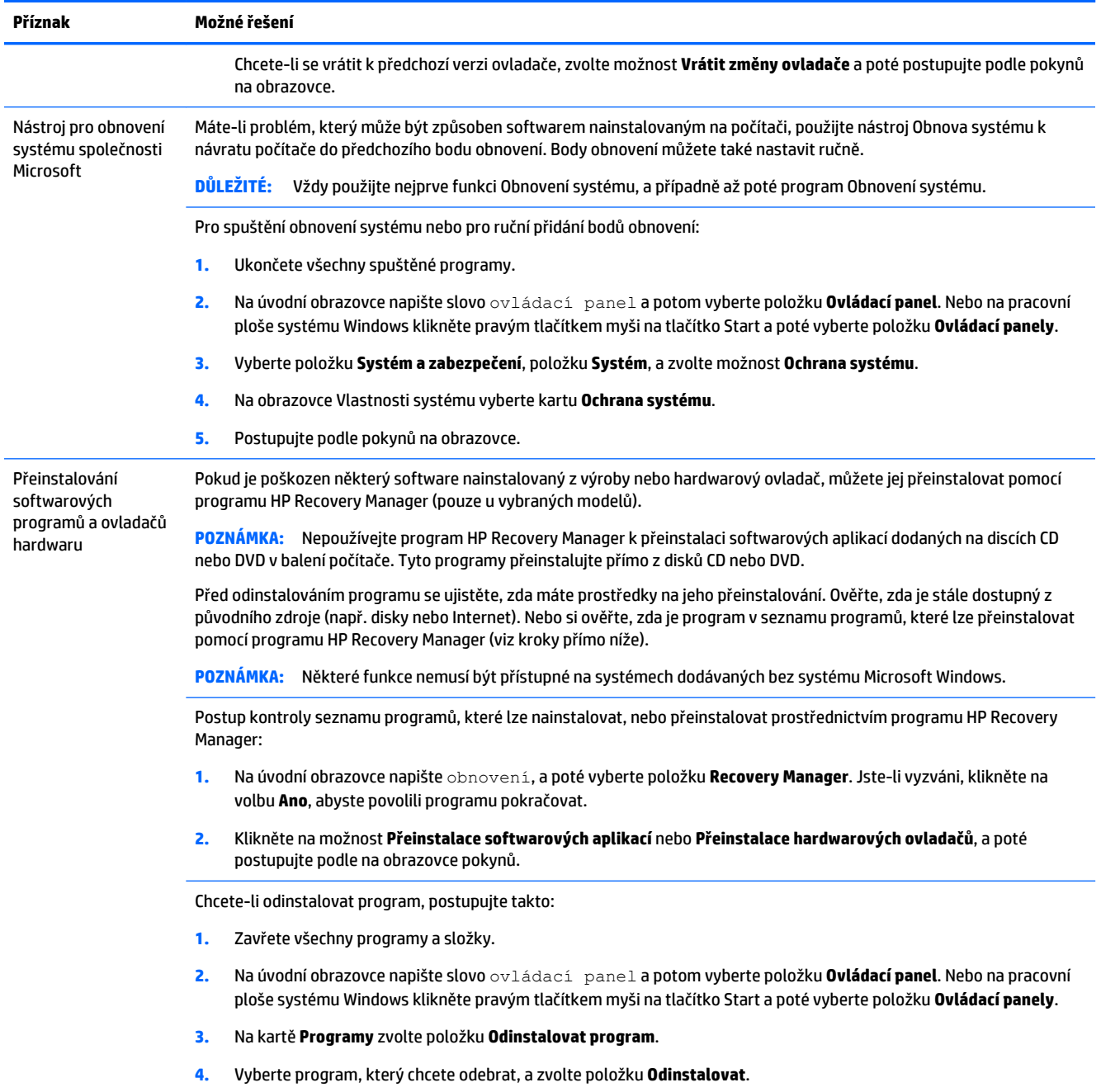

# <span id="page-20-0"></span>**6 Program Obnovení systému**

Program Obnovení systému zcela vymaže a přeformátuje pevný disk a odstraní veškeré datové soubory, které jste vytvořili a následně přeinstaluje operační systém, programy a ovladače, které byly nainstalovány z výroby. Proto je třeba znovu ručně nainstalovat veškerý software, který byl nainstalován po opuštění počítače továrnu.

**<sup>2</sup> POZNÁMKA:** Vždy použijte nejprve funkci Obnovení systému (Microsoft) a případně až poté program Obnovení systému. Viz "Obnovení systému Microsoft" v části [Odstraňování potíží softwaru na stránce 15.](#page-18-0)

Některé funkce nemusí být přístupné na systémech dodávaných bez systému Microsoft Windows.

## **Výběr metody obnovení systému**

Musíte zvolit jednu z následujících metod provedení obnovení systému:

- Bitová kopie pro obnovení spustí obnovení systému z bitové kopie pro obnovení uložené na pevném disku. Tato bitová kopie pro obnovení je soubor, který obsahuje kopii původního softwaru dodaného z výroby. Postup použití programu Obnovení systému společně s bitovou kopií pro obnovení viz Obnovení systému z úvodní obrazovky systému Windows. na stránce 17
- **POZNÁMKA:** Bitová kopie pro obnovení zabírá část pevného disku, kterou není možné využít pro ukládání dat.
- Média pro obnovení spustí obnovení systému z médií pro obnovení, která jste vytvořili ze souborů uložených na pevném disku, nebo jste je zakoupili samostatně. Další informace týkající se vytvoření médií pro obnovení naleznete v části [Vytvoření média pro obnovení na stránce 20.](#page-23-0)

### **Možnosti obnovení systému**

Pokusy o obnovení systému byste měli provádět v následujícím pořadí:

- **1.** Prostřednictvím jednotky pevného disku z Úvodní obrazovky systému Windows.
- **2.** Prostřednictvím pevného disku stisknutím klávesy f11 při spuštění systému.
- **3.** Prostřednictvím médií pro obnovení, které jste vytvořili.
- **4.** Prostřednictvím disků pro obnovení zakoupených od společnosti HP. Chcete-li zakoupit disky pro obnovení, navštivte stránky [http://welcome.hp.com/country/us/en/wwcontact\\_us.html.](http://welcome.hp.com/country/us/en/wwcontact_us.html)

### **Obnovení systému z úvodní obrazovky systému Windows.**

**UPOZORNĚNÍ:** Při obnovení systému dojde k odstranění všech dat a programů, které jste vytvořili a nainstalovali. Zazálohujte si všechna důležitá data na vyjímatelný disk nebo na jednotku USB flash.

Pokud počítač pracuje a systém Windows reaguje, proveďte pro obnovení systému tyto kroky:

- **1.** Vypněte počítač.
- **2.** Odpojte od počítače všechna periferní zařízení kromě monitoru (pouze vybrané modely), klávesnice a myši.
- **3.** Zapněte počítač.
- **4.** Na úvodní obrazovce napište výraz obnovení a potom vyberte položku **HP Recovery Manager**. Jste-li vyzváni, klikněte na volbu **Ano**, abyste povolili programu pokračovat.
- **5.** Vyberte **Prostředí HP Recovery**, klikněte na tlačítko **OK** a restartujte.
- **6.** Vyberte možnost **Obnovení systému**.
- **7.** Postupujte podle pokynů na obrazovce.
- **POZNÁMKA:** Pokud systém *nedetekuje* oddíl pro obnovení, zobrazí výzvu k vložení média pro obnovení. Vložte disk nebo jednotku USB flash, vyberte možnost **Ano** a pak klikněte na tlačítko **Další**, čímž restartujete počítač a spustíte nástroj Správce obnovení z disků pro obnovení nebo z USB flash disku. V případě, že používáte disky, vložte při výzvě další disk pro obnovení.
- **8.** Po dokončení obnovení počítač vypněte, znovu připojte všechna periferní zařízení a počítač zase zapněte.

### **Obnovení systému při spuštění systému**

**UPOZORNĚNÍ:** Při obnovení systému dojde k odstranění všech dat a programů, které jste vytvořili a nainstalovali. Zazálohujte si všechna důležitá data na vyjímatelný disk nebo na jednotku USB flash.

Pokud systém Windows nereaguje, ale počítač pracuje, proveďte pro obnovení systému tyto kroky:

- **1.** Vypněte počítač. Je-li to nutné, stiskněte a podržte tlačítko napájení, dokud se počítač nevypne.
- **2.** Odpojte od počítače všechna periferní zařízení kromě monitoru (pouze vybrané modely), klávesnice a myši.
- **3.** Pro zapnutí počítače stiskněte tlačítko napájení.
- **4.** Ihned po zobrazení první obrazovky s logem opakovaně stiskněte klávesu F11, dokud se na obrazovce nezobrazí **Nabídka možností při spouštění**.
- **5.** Vyberte možnost **Řešení problémů**.
- **6.** Vyberte možnost **Obnovení systému**.
- **7.** Postupujte podle pokynů na obrazovce.
- **8.** Po dokončení obnovení počítač vypněte, znovu připojte všechna periferní zařízení a počítač zase zapněte.

### **Obnovení systému z médií pro obnovení**

**UPOZORNĚNÍ:** Při obnovení systému dojde k odstranění všech dat a programů, které jste vytvořili a nainstalovali. Zazálohujte si všechna důležitá data na vyjímatelný disk nebo na jednotku USB flash.

Další informace týkající se vytvoření médií pro obnovení naleznete v části [Vytvoření média pro obnovení](#page-23-0)  [na stránce 20.](#page-23-0)

Chcete-li provést obnovení systému z médií pro obnovení, postupujte takto:

- **1.** Pokud počítač funguje, vytvořte záložní disk DVD nebo jednotku USB flash se všemi datovými soubory, které chcete uchovat, a vyjměte jej z počítače.
- **2.** V případě použití disků DVD pro obnovení vložte disk pro obnovení č.1 do jednotky DVD a zavřete ji. Pokud pro obnovení používáte jednotku USB flash, zastrčte ji do portu USB.
- **3.** Pokud počítač funguje, přesuňte ukazatel do pravého horního nebo spodního rohu obrazovky a zobrazte panel nástrojů ovládacích tlačítek, zvolte položku **Nastavení**, ikonu **Napájení**, možnost

<span id="page-22-0"></span>**Vypnout**. Nebo na pracovní ploše systému Windows klikněte pravým tlačítkem myši na tlačítko Start, vyberte **Vypnout** nebo se odhlaste, a poté vyberte možnost **Vypnout**.

– nebo –

Pokud počítač nereaguje, stiskněte a podržte tlačítko napájení přibližně 5 sekund nebo dokud se počítač nevypne.

- **4.** Odpojte od počítače všechna periferní zařízení kromě monitoru (pouze vybrané modely), klávesnice a myši.
- **5.** Pro zapnutí počítače stiskněte tlačítko napájení. Pokud používáte disk DVD pro obnovení, počítač automaticky spustí nástroj HP Recovery Manager z disku. Pokračujte krokem 7.
- **6.** Spouštíte-li Obnovení systému z jednotky USB flash, stisknutím klávesy esc během nabíhání počítače vyvolejte spouštěcí nabídku. Pomocí kláves se šipkami vyberte zařízení USB a stisknutím tlačítka enter z něho proveďte spuštění.
- **7.** Jste-li požádáni vybrat mezi spuštěním Obnovení systému z média nebo z pevného disku, vyberte možnost **media** (médium) a potom klikněte na tlačítko **Další**.
- **8.** Vyberte možnost **Obnova nastavení výrobce**.
- **9.** Postupujte podle pokynů na obrazovce.

### **Média pro obnovení**

Média pro obnovení lze vytvořit z prázdných disků DVD nebo z jednotky USB flash (jedna nebo druhá možnost, ale ne obě). Vytvořte média pro obnovu systému z bitové kopie pro obnovení uložené na pevném disku. Tato bitová kopie obsahuje soubory operačního systému a softwarových programů, které byly původně nainstalovány do počítače ve výrobě. Pro počítač lze vytvořit pouze jednu sadu disků pro obnovení a tyto disky lze použít *pouze* pro tento počítač. Uložte média pro obnovení na bezpečné místo.

**2** POZNÁMKA: Některé funkce nemusí být přístupné na systémech dodávaných bez systému Microsoft Windows.

### **Výběr média pro obnovení**

- Chcete-li vytvořit disky pro obnovení, musí být počítač vybaven zapisovací jednotkou DVD a musíte použít prázdná vysoce kvalitní média DVD+R nebo DVD-R.
- **POZNÁMKA:** Při vytváření disků pro obnovení systému *nemůžete* použít disky CD nebo DVD+RW, DVD-RW, DVD+RW DL nebo DVD-RW DL.
- Při vytváření disků pro obnovu používejte na vytvoření sady disků k obnově vysoce kvalitní disky. Je běžné, že média, která nejsou bez sebemenší závady, jsou při tvorbě disku pro obnovení systému odmítnuta. Budete vyzváni ke vložení nového prázdného disku a opakování pokusu.
- Celkový počet nosičů potřebných k vytvoření disků pro obnovení systému závisí na modelu počítače (obvykle jeden až pět disků DVD). Program Tvůrce disků pro obnovení vám sdělí počet prázdných disků, které jsou potřeba k vytvoření sady.
- Můžete se rovněž rozhodnout vytvořit jednotku USB flash pro obnovení pomocí prázdné vysoce kvalitní jednotky USB flash. Hodláte-li použít jednotku USB flash, program vám sdělí velikost jednotky, potřebné pro uložení všech dat (minimálně 16 GB).

**POZNÁMKA:** Procesu vytváření médií pro obnovení trvá určitou dobu, než ověří, že informace zapsané na médiu jsou správné. Tento proces je možné kdykoli ukončit. Při dalším spuštění programu pokračuje proces od toho místa, kde byl ukončen.

### <span id="page-23-0"></span>**Vytvoření média pro obnovení**

Chcete-li vytvořit disky pro obnovení, postupujte takto:

- **1.** Ukončete všechny spuštěné programy.
- **2.** Na úvodní obrazovce napište výraz obnovení a potom vyberte položku **HP Recovery Manager**. Jste-li vyzváni, klikněte na volbu **Ano**, abyste povolili programu pokračovat.
- **3.** Vyberte položku **Vytvořit média pro obnovení s použitím prázdných disků DVD** a potom vyberte možnost **Další**.
- **4.** Postupujte podle pokynů na obrazovce. Označte si každý vytvořený disk (například Obnova 1, Obnova 2).

Postup vytvoření disku USB flash pro obnovení:

- **1.** Ukončete všechny spuštěné programy.
- **2.** Připojte jednotku USB flash do portu USB na počítači.
- **3.** Na úvodní obrazovce napište výraz obnovení a potom vyberte položku **HP Recovery Manager**. Jste-li vyzváni, klikněte na volbu **Ano**, abyste povolili programu pokračovat.
- **4.** Vyberte položku **Vytvořit média pro obnovení**, vyberte **Jednotka USB flash** a potom vyberte položku **Další**.
- **5.** Ze seznamu médií vyberte jednotku USB flash. Program vás vyrozumí, kolik úložiště je zapotřebí k vytvoření jednotky pro obnovení. Nebude-li mít jednotka USB flash dostatečnou kapacitu paměti (minimum je 16 GB), bude na obrazovce vybarvená šedě a nebude možné pokračovat. Klikněte na tlačítko **Další**.
- **<sup>2</sup> POZNÁMKA:** Program Vytvoření médií pro obnovení zformátuje jednotku flash a odstraní z ní všechny soubory.
- **6.** Postupujte podle pokynů na obrazovce. Ujistěte se, zda jste si jednotku USB flash označili nápisem a uložte ji na bezpečném místě.
- **POZNÁMKA:** Pro vytvoření médií pro obnovení nepoužívejte karty médií. Systém nemusí být schopen spustit se z karty médií a uživatel nemusí být schopen spustit Obnovení systému.

# <span id="page-24-0"></span>**7 Údržba**

Je důležité provádět jednoduchou údržbu počítače, abyste si byli jisti, že pracuje na maximální výkon.

## **Plány a úlohy**

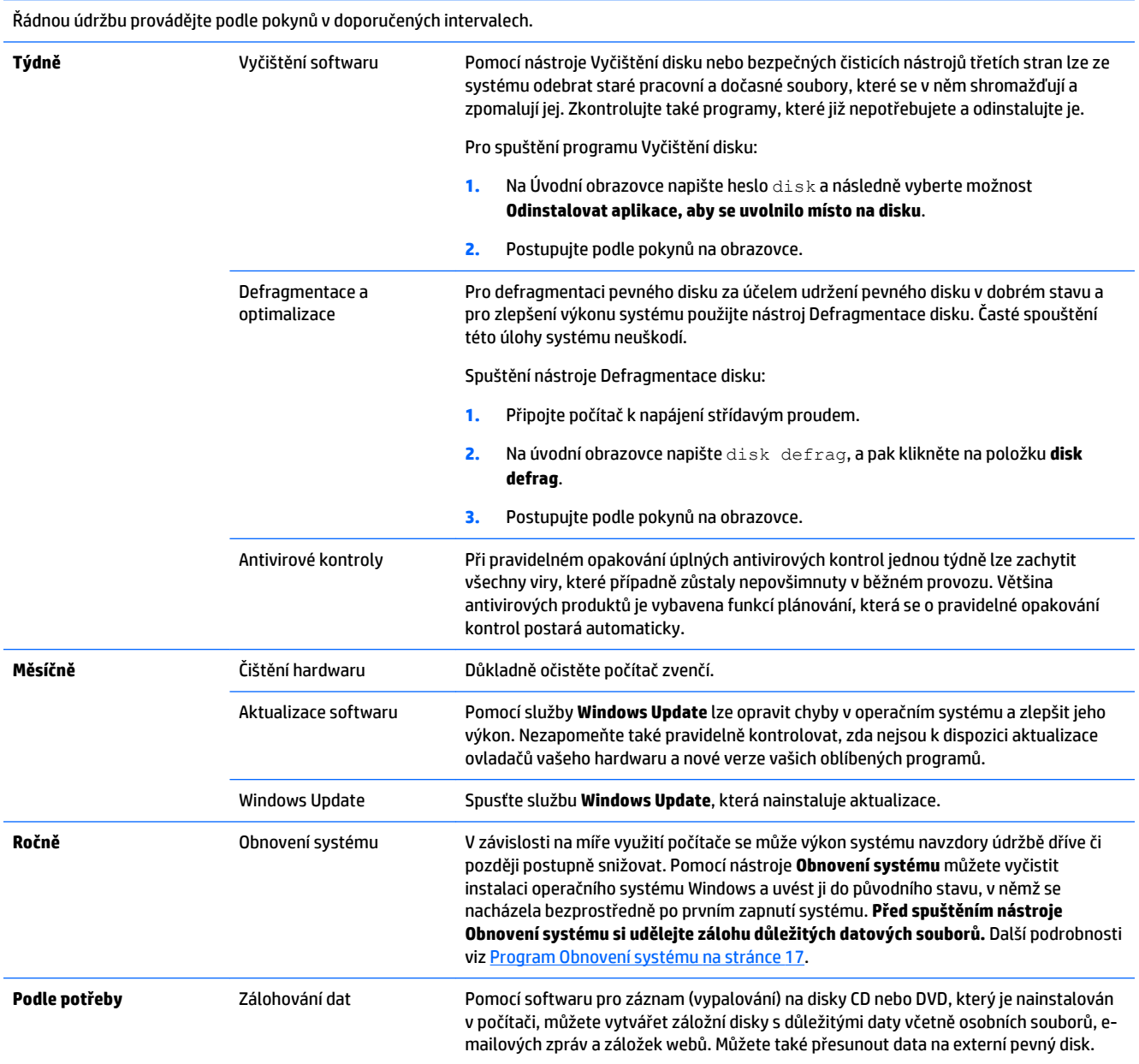

## <span id="page-25-0"></span>**Čištění počítače**

K bezpečnému vyčištění počítače použijte následující produkty:

- dimetyl benzyl chlorid amonný s maximální koncentrací 0,3 procenta (obvykle ve formě jednorázových ubrousků různých značek)
- tekutý čistič na sklo bez obsahu alkoholu
- voda s mýdlem
- suchá a čistá tkanina nepouštějící vlákna nebo jelenice (antistatická tkanina bez oleje)
- antistatické utěrky

**UPOZORNĚNÍ:** Nepoužívejte silná rozpouštědla, která mohou trvale poškodit počítač. Pokud si nejste jisti, zda je čisticí prostředek bezpečný pro váš počítač, zkontrolujte obsah produktu, abyste se ujistili, že látky jako alkohol, aceton, chlorid amonný, methylenchlorid a uhlovodíky nejsou součástí produktu.

Fibrózní materiály, jako jsou papírové ručníky, mohou počítač poškrábat. Částice nečistot a čisticí prostředky mohou ve škrábancích uvíznout.

### **Postupy čištění**

Chcete-li počítač bezpečně vyčistit, postupujte podle pokynů uvedených v této části.

- **∕∆ varování!** Úrazům elektrickým proudem nebo poškození komponent předejdete tak, že nebudete počítač čistit zapnutý.
	- Vypněte počítač.
	- Odpojte napájecí kabel.
	- Odpojte všechna napájená externí zařízení.

**UPOZORNĚNÍ:** Abyste zabránili poškození vnitřních součástí, nestříkejte čisticí prostředky ani kapaliny přímo na žádný povrch počítače. Kapaliny nastříkané na povrch mohou trvale poškodit vnitřní součásti.

### **Čištění displeje**

**UPOZORNĚNÍ:** Nestříkejte ani neumisťujte čistič přímo na obrazovku.

Strany a povrch displeje opatrně otírejte měkkým netřepivým hadříkem, zvlhčeným prostředkem na čištění skla bez alkoholu.

#### **Čištění větracích otvorů počítače**

Větrací otvory umožňují chlazení počítače. Tyto otvory udržujte čisté pomocí malého bateriového vysavače. (Bateriový vysavač vylučuje riziko úrazu elektrickým proudem)

- **1.** Vysajte otvory na skříni počítače.
- **2.** Vyjměte všechny nečistoty, které se nashromáždily v konektorech počítače a v jejich okolí (například u konektorů Ethernet a USB).

### **Čištění klávesnice nebo myši**

**VAROVÁNÍ!** Pro snížení rizika úrazu elektrickým proudem nebo poškození vnitřních součástí k čištění klávesnice nepoužívejte nástavce vysavače. Vysavač může na povrchu klávesnice zanechat běžné domácí nečistoty.

**UPOZORNĚNÍ:** Chcete-li zabránit poškození vnitřních součástí, neumožněte, aby kapaliny nakapaly mezi klávesy.

- Pro čištění klávesnice nebo myši používejte jemnou tkaninu nepouštějící vlákna nebo jelenici navlhčenou jedním z výše uvedených čisticích prostředků nebo použijte vhodný jednorázový kapesníček.
- Pro prevenci zasekávání kláves a pro odstranění prachu, vláken a pevných nečistot z klávesnice použijte plechovku se stlačeným vzduchem a s trubičkovým nástavcem.

Pokud máte kuličkovou myš, vyčistěte kuličku a válečky uvnitř.

- **1.** Myš obraťte spodní stranou vzhůru, otočte kruhovým krytem kuličky proti směru hodinových ručiček a vyjměte kryt i s kuličkou.
- **2.** Opláchněte kuličku mýdlem a teplou vodou.
- **3.** Válečky uvnitř myši vyčistěte bavlněnou čisticí tyčinkou navlhčenou isopropylalkoholem.
- **4.** Po dokonalém uschnutí kuličky a válečků vraťte kuličku a její kryt na místo.

# <span id="page-27-0"></span>**8 Použití nástrojů HP PC Hardware Diagnostics (UEFI)**

HP PC Hardware Diagnostics je rozhraní Unified Extensible Firmware Interface (UEFI), které umožňuje spouštění diagnostických testů pro zjištění, zda řádně funguje hardware počítače. Nástroj běží mimo operační systém, aby mohl efektivně izolovat hardwarové chyby od problémů, které mohou být způsobeny operačním systémem nebo jinými softwarovými součástmi.

Spuštění HP PC Hardware Diagnostics UEFI:

**1.** Zapněte nebo restartujte počítač. V dolním levém rohu obrazovky se zobrazí zpráva "Press the ESC key for Startup Menu" (Stiskněte klávesu ESC pro zobrazení nabídky při spuštění), stiskněte esc. Po zobrazení Startup Menu (Nabídky při spuštění) stiskněte f2.

Systém BIOS prohledá tři místa pro vyhledání diagnostických nástrojů v následujícím pořadí:

- **a.** Připojená jednotka USB
- **POZNÁMKA:** Popis stažení nástroje HP PC Hardware Diagnostics (UEFI) na paměťové zařízení USB je popsáno v Stažení nástroje HP PC Hardware Diagnostics (UEFI) na zařízení USB na stránce 24.
- **b.** Pevný disk
- **c.** BIOS
- **2.** Když se diagnostický nástroj spustí, použijte klávesy se šipkami na klávesnici pro výběr typu diagnostického testu, který chcete spustit a následně postupujte podle pokynů na obrazovce.

**<sup>2</sup> POZNÁMKA:** Pokud potřebujete diagnostický test zastavit, stiskněte klávesu esc.

### **Stažení nástroje HP PC Hardware Diagnostics (UEFI) na zařízení USB**

**<sup>2</sup> POZNÁMKA:** Pokyny pro stažení nástroje HP PC Hardware Diagnostics (UEFI) jsou pouze v angličtině.

K dispozici jsou dvě možnosti pro stažení nástroje HP PC Hardware Diagnostics na zařízení USB:

**Možnost 1: Domovská stránka nástroje HP PC Diagnostics** – poskytuje přístup k nejnovější verzi UEFI

- **1.** Přejděte na<http://hp.com/go/techcenter/pcdiags>.
- **2.** Klikněte na odkaz **UEFI Download**, a poté vyberte položku **Spustit**.

**Možnost 2: Stránky podpora a ovladače** – poskytují stažení pro konkrétní produkt předchozí a novější verze

- **1.** Přejděte na<http://www.hp.com>.
- **2.** Přejeďte na odkaz **Podpora**, který se nachází v horní části stránky a pak klikněte na možnost **Stažení ovladačů**.
- **3.** Do vyhledávacího pole zadejte název produktu a pak klikněte na příkaz **Vyhledat**.

– nebo –

V části Rozpoznat můj produkt klikněte na příkaz **Vyhledat** a umožněte, aby společnost HP automaticky detekovala váš produkt.

- **4.** Vyberte model svého počítače a poté operační systém.
- **5.** V oblasti **Diagnostic** (Diagnostika) klikněte na možnost **HP UEFI Support Environment**

– nebo –

Klikněte na položku **Download** (Stáhnout) a poté na položku **Run** (Spustit).

# <span id="page-29-0"></span>**9 Technické údaje**

## **Provozní specifikace**

**POZNÁMKA:** Chcete-li zjistit přesné elektrické specifikace počítače, prohlédněte si štítek s elektrickými specifikacemi počítače umístěný na vnější části počítače.

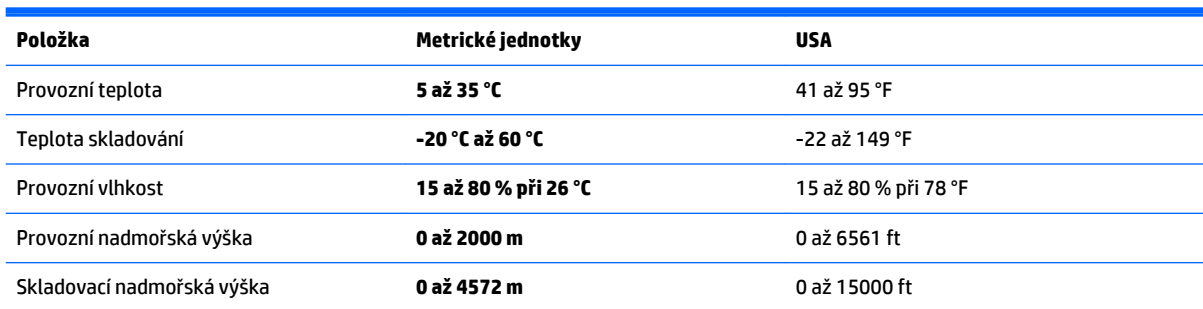

# <span id="page-30-0"></span>**10 Informace o podpoře**

### **Jak získat pomoc**

Podpora HP vám pomůže dostat z počítače maximum. S nástroji umístěnými v počítači a informacemi dostupnými na webu, prostřednictvím telefonu nebo pomocí místního obchodníka naleznete vše, co potřebujete.

Než se obrátíte podporu společnosti HP, měli byste mít připravené následující informace:

- Číslo modelu
- Číslo výrobku
- Serial number (Sériové číslo)
- Číslo sestavení softwaru
- Operační systém
- Datum zakoupení

Věnujte pár minut zaznamenání informací o výrobku pro budoucí potřebu.

První čtyři položky seznamu (číslo modelu, číslo výrobku, sériové číslo a číslo sestavení softwaru) lze zobrazit pomocí Informací o podpoře HP. Na Úvodní obrazovce napište text podpora a poté vyberte možnost **Informace o podpoře HP**.

Nezapomeňte se zaregistrovat na web[uhttp://www.hp.com/apac/register.](http://www.hp.com/apac/register)

### **Kde získat pomoc**

- Nápovědu k otázkám ohledně hardwaru a softwaru naleznete v aplikaci Nápověda a podpora Windows. Na úvodní obrazovce napište heslo nápověda a potom vyberte položku **Nápověda a podpora**.
- Použijte aplikaci HP Support Assistant. Na Úvodní obrazovce napište heslo support a poté vyberte aplikaci **HP Support Assistant** HP Support Assistant poskytuje užitečné informace o řešení potíží a zahrnuje následující:
	- Online chat s technikem HP
	- Telefonní čísla podpory
	- Umístění servisních středisek společnosti HP
- Chcete-li získat pomoc online, přejděte na web [http://welcome.hp.com/country/us/en/](http://welcome.hp.com/country/us/en/wwcontact_us.html) [wwcontact\\_us.html.](http://welcome.hp.com/country/us/en/wwcontact_us.html)

Telefonická pomoc, která vám pomůže se spuštěním a provozem, je k dispozici po dobu třiceti (30) dní ode dne nákupu vašeho počítače. Po uplynutí lhůty třiceti (30) dní mohou být účtovány poplatky, nicméně pomoc podpory je vám stále k dispozici.

## <span id="page-31-0"></span>**Zákaznická podpora pro opravy**

Pokud váš počítač vyžaduje opravu nebo výměnu součástek, máte dvě možnosti:

- Mnoho součástek svého počítače, které jsou považovány za součástky vyměnitelné spotřebitelem, můžete jednoduše vyměnit. Jedná se o nejrychlejší postup opravy, protože součástku často dokážeme zaslat přímo k vám domů nebo do práce během několika dní. (Tato možnost nemusí být dostupná ve všech zemích nebo oblastech.)
- Vyžaduje-li se oprava počítače, podpora společnosti HP provede nezbytná opatření pro její zajištění.

Tato služba je k dispozici v průběhu záruční doby.

Záruka zahrnuje několik omezení a vyloučení (jakož i několik významných podrobností), které jsou popsány v příručce *Celosvětová omezená záruka a technická podpora společnosti HP*.

### **Před upgradem hardwaru**

Pokud plánujete upgradovat libovolný z hardwaru, udělejte to až po nastavení svého nového počítače. Pokyny k nastavení počítače jsou uvedeny v *Pokynech k instalaci* nebo v letáku *Rychlá instalace* nebo v kapitole [Instalace počítače na stránce 3](#page-6-0). Pokud máte jakékoli problémy s nastavením systému a jeho zapnutím, okamžitě kontaktujte podporu společnosti HP pomocí postupů uvedených dříve v této kapitole. To je třeba provést před pokusem o upgrade vašeho systému.

Porušením bezpečnostní pečeti v zadní části počítače potvrzujete, že počítač před pokusem o upgrade systému pracoval správně. Po porušení bezpečnostních pečetí se, v rozsahu povoleném místními zákony, na váš počítač vztahují všeobecné podmínky uvedené v příručce *Celosvětová omezená záruka a technická podpora společnosti HP*.

# <span id="page-32-0"></span>**Rejstřík**

#### **A**

akční klávesy [6](#page-9-0)

#### **B**

bezpečnostní funkce [9](#page-12-0)

### **Č**

čištění počítače [22](#page-25-0)

#### **H**

HP PC Hardware Diagnostics (UEFI) použití [24](#page-27-0) stažení [24](#page-27-0)

#### **I**

internet, připojení [4](#page-7-0)

### **K**

klávesa fn [6](#page-9-0) klávesové zkratky [6](#page-9-0)

#### **M**

média pro obnovení výběr [19](#page-22-0) vytvoření [20](#page-23-0)

#### **N**

Nápověda a odborná pomoc [1](#page-4-0) Nápověda a podpora [27](#page-30-0)

#### **O**

obnovení systému metody [17](#page-20-0) možnosti [17](#page-20-0) odstraňování potíží klávesnice a myš (bezdrátová) [12](#page-15-0) klávesnice a myš (s kabelem) [12](#page-15-0) napájení [11](#page-14-0) počítač se nespouští [10](#page-13-0) přístup k internetu [14](#page-17-0) reproduktory a zvuk [13](#page-16-0) software [15](#page-18-0) Odstraňování potíží Obrazovka (monitor) [11](#page-14-0)

### **P**

počítač bezpečnostní funkce [9](#page-12-0) odstraňování potíží [10](#page-13-0) podpora [27](#page-30-0) provozní specifikace [26](#page-29-0)

#### **U**

údržba, plány a úlohy [21](#page-24-0) údržba počítače [22](#page-25-0)